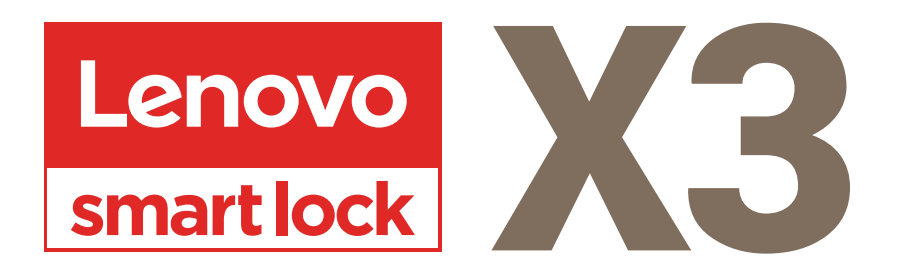

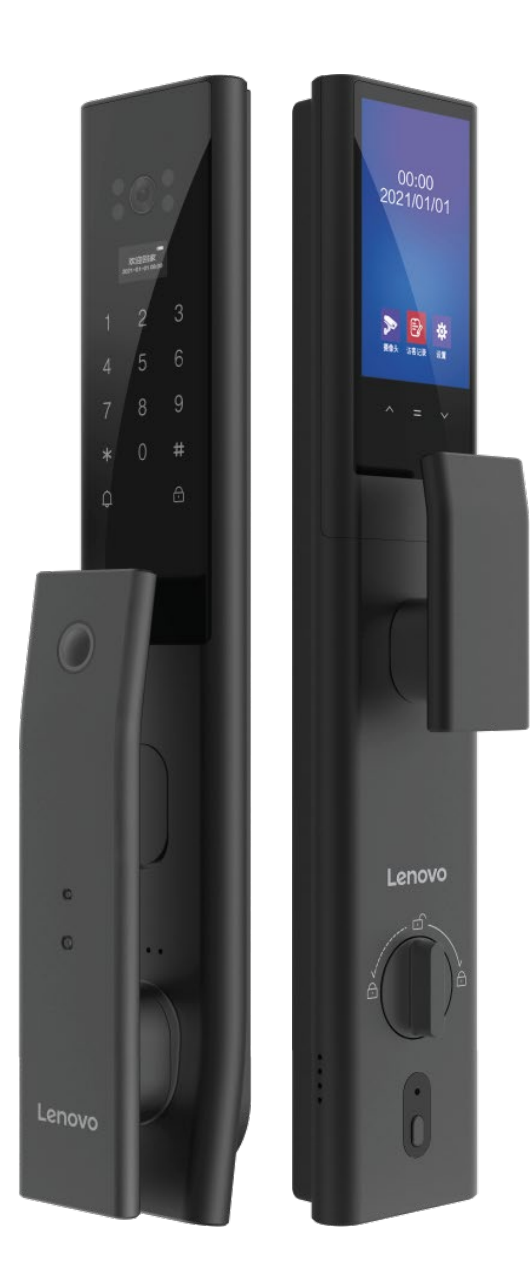

# **USER MANUAL**

### 1 : ADMIN SETTINGS

#### 1.1 : ADD ADMINISTRATOR PASSWORD

a. Shortly press [\*] key, and then press [#] key. After hearing the voice prompt "Add administrator, please input 6~8 digits password", user shall input 6-8 digits password, and then press [#] key to confirm.

b. After hearing the voice prompts "Please input the same password again", then enter the same password.

c. After hearing the voice prompts "Add successfully", the system automatically jumps to the main menu, the user can exit or perform other operations according to the voice instruction.

#### 1.2 : ENTER THE MAIN MENU

Light up the touch screen and press [\*] and then press the [#] key to enter the main menu or press the SET key of the rear lock panel in two ways. To enter the main menu, the user must enter the administrator information to verify.

After entering the main menu, the user will hear the voice prompts "Please press the number key to select the operation", and the user can press the corresponding number key to select the operation according to the menu number.

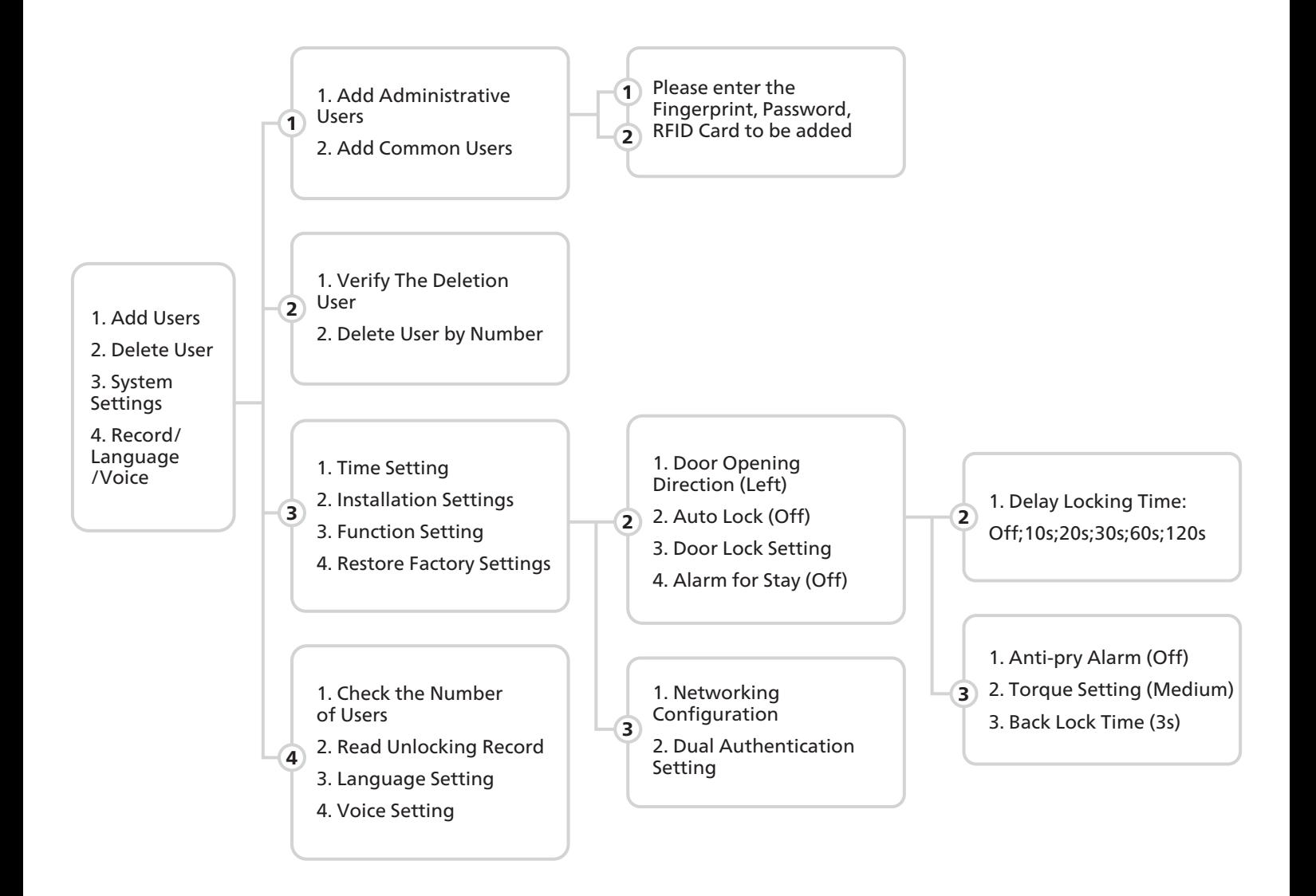

 $\triangle$  CAUTION

During the above operation, you can follow the voice prompts.

## 2 : USER SETTING

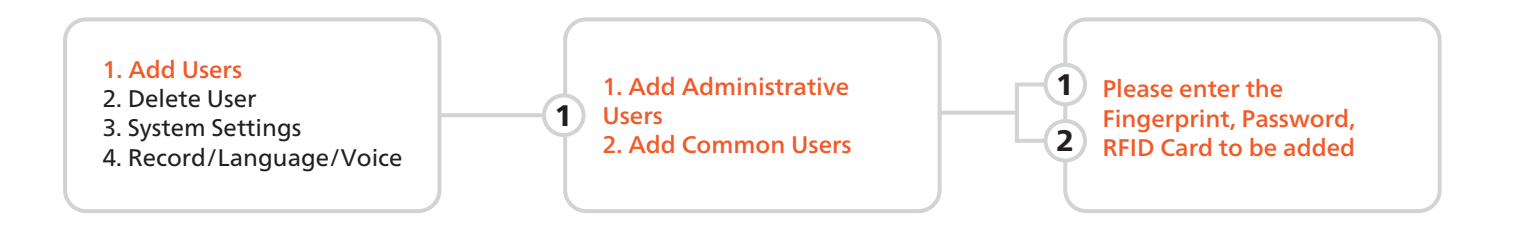

Light up the touch screen and press [\*] and then press the [#] key to enter the main menu or press the SET key of the rear lock panel in two ways. To enter the main menu, the user must enter the administrator information to verify. After entering the main menu, the user will hear the voice prompts "Please press the number key to select the operation", and the user can press the corresponding number key to select the operation according to the menu number.

#### 2.1 : ADD FINGERPRINT

The user shall place the finger on the fingerprint sensor, and when hearing the voice prompts "Please press the finger again", then the user places the same finger on the sensor. When hearing the voice prompts "Add successfully, you can add continuously, please press [\*] to exit", the user can continue to add.

#### $A$  CAUTION

a. To enter a fingerprint, the user needs to record the fingerprint 4-5 times continuously.

b. When collecting fingerprints, try to collect as many times as possible from different locations on the same finger, so that the subsequent verification of fingerprints is easier to be recognized.

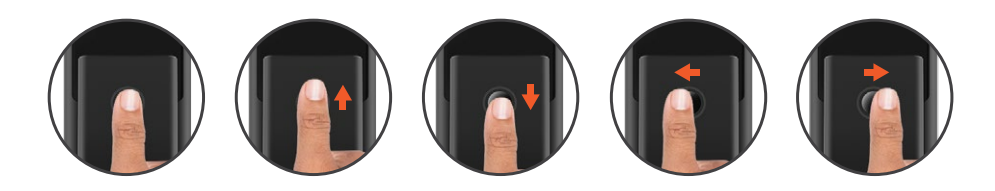

#### 2.2 : ADD PASSWORD

The user enters a 6 to 8-digit password, presses [#] to confirm, and when hearing the voice prompts "Please enter the same password again", the user enters the same password. It also supports the dummy password function. The user can add random numbers before and after the correct password to achieve password input and verify unlocking

#### $\triangle$  CAUTION

For verification, it can include up to 32 digits dummy password, only one set of password can be included which can not be repeated.

### 2.3 : ADD RFID CARD

The user shall put the induction card close to the antenna receiving area, and it will give the voice prompts "add successfully".

## 2.4 : DELETE USER

Light up the touch screen and press [\*] and then press the [#] key to enter the main menu or press the SET key of the rear lock panel in two ways. To enter the main menu, the user must enter the administrator information to verify.

After entering the main menu, the user will hear the voice prompts "Please press the number key to select the operation", and the user can press the corresponding number key to select the operation according to the menu number.

## 2.4.1 : VERIFY THE USER TO BE DELETED

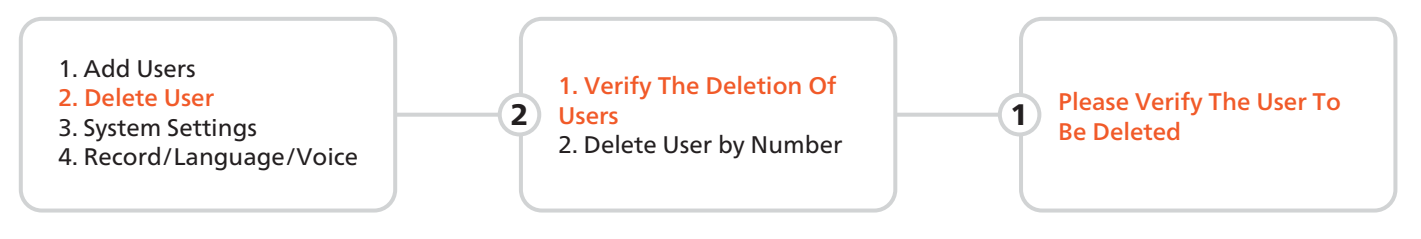

a. When hearing the voice prompt "Please verify the user to be deleted", the user can enter the password, fingerprint, or induction card to be deleted. If the user exists in the system, it will give the voice prompts "delete successfully"; if the user does not exist, it will give the voice prompts "operation failed".

b. When hearing the voice prompt "You can delete continuously, press the [\*] key to exit", the users can continuously enter the user to be deleted.

## 2.4.2 : DELETE USERS BY NUMBER

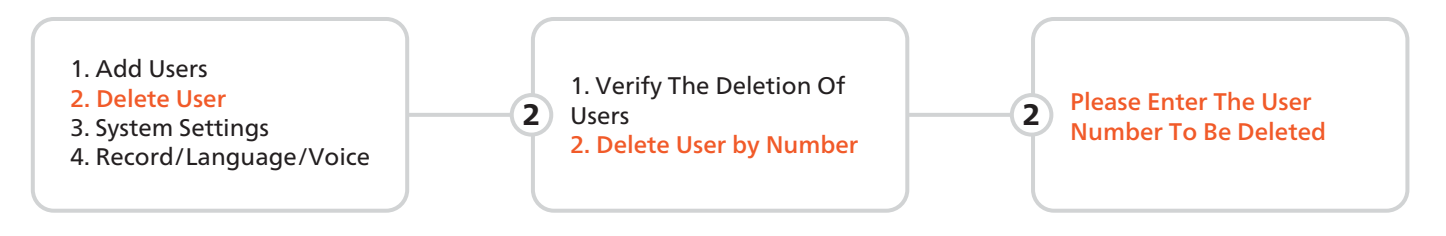

a. When hearing the voice prompt "Please enter the user number to be deleted", the user can enter a three-digit user number, such as "001". If the users have been included in the system, it will give the voice prompts "Delete successfully", if the users have not been included in the system, it will give the voice prompts "operation failed".

b. When hearing the voice prompt "can be deleted continuously, exit please press the [\*] key", the user can continuously enter the user number to delete the user

#### $\triangle$  CAUTION

The current administrator can not be deleted, the system guarantees at least one administrator can not be deleted to avoid the lock in the default state, the user can open the lock at will, and the user will not be able to enter the management menu.

## 3 : FACTORY DATA RESET

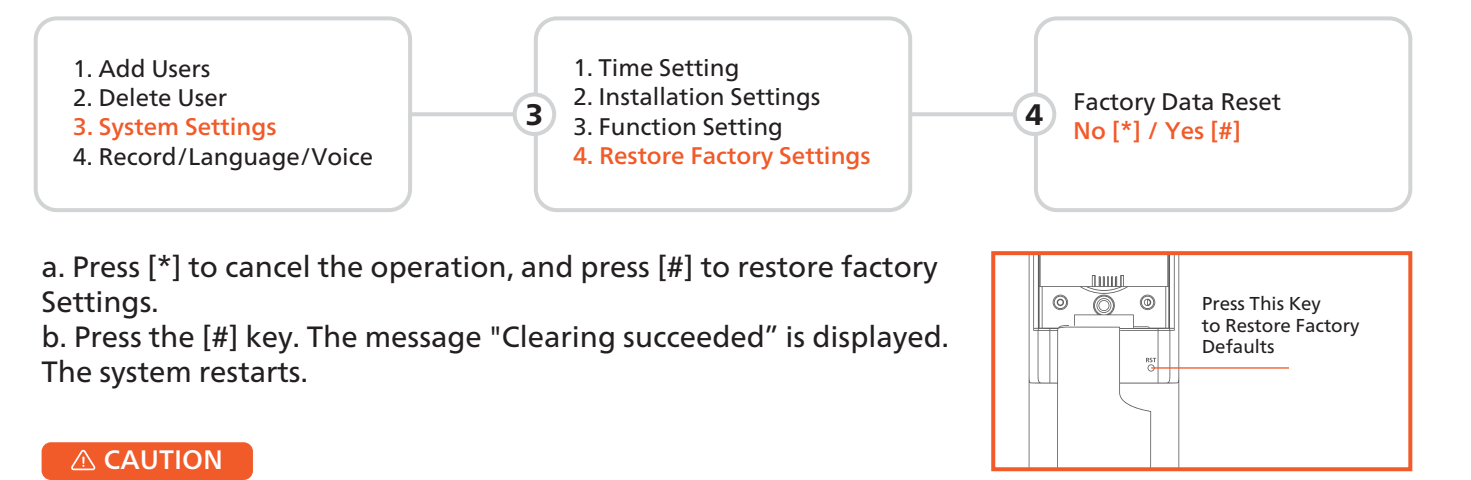

After the factory Settings are restored, all user data will be cleared. Exercise caution when performing this operation.

#### 4 : NETWORKING SETTINGS

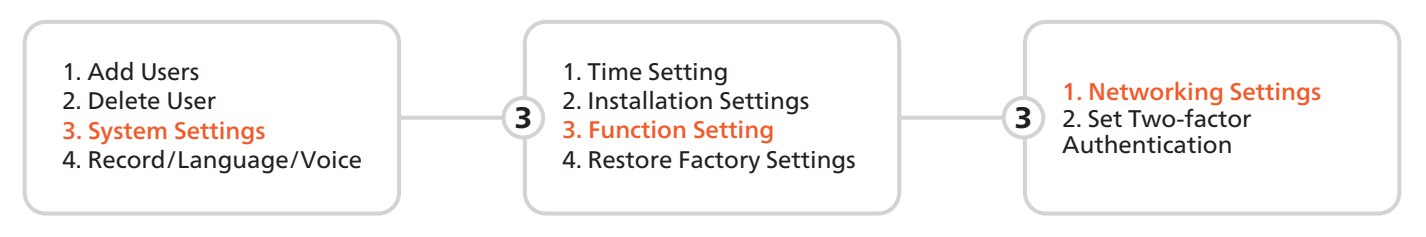

a. The message "Networking configuration, please wait" is displayed.

b. Connect your mobile phone to WIFI, open the "Smart Lenovo" APP, click the "+" button in the upper right corner, select "security", select "Lenovo Smart Door Lock X3", and then follow the instructions to add.

#### 5 : TWO-FACTOR AUTHENTICATION SETTING

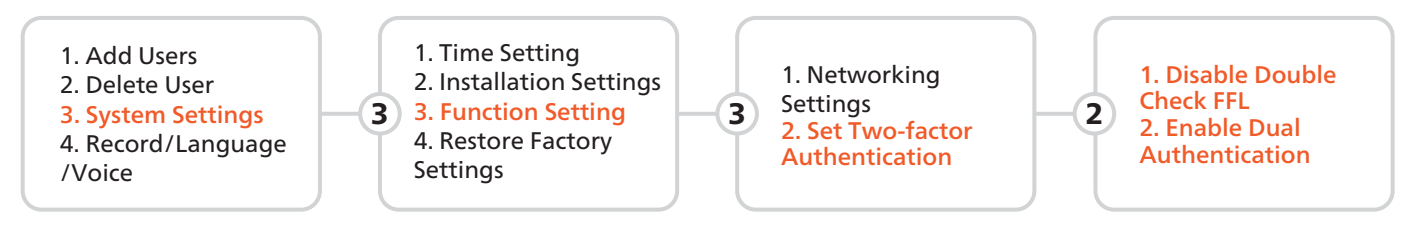

a. Press 1 to disable two-factor authentication. b. Press 2 to enable two-factor authentication.

#### **A** CAUTION

To enable Two-factor authentication, at least two common users must exist in the system. The system supports two-factor authentication only for common users. Administrative users and temporary users do not need two-factor authentication.

## 6 : METHOD OF USE

# 6.1 : OPERATION IN THE COMMON MODE

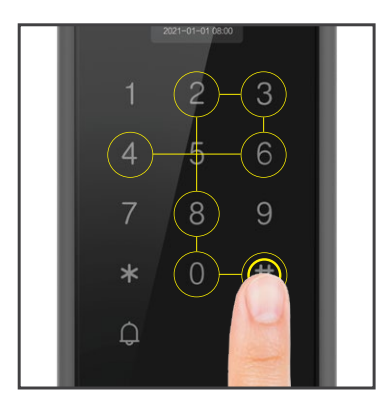

## 6.1.1 : PINCODE UNLOCK

Wake up the panel to enter the password  $+$   $[$ # $]$  key. After it is verified, the lock can be opened.

 $_{\odot}^{\rm RST}$ 

## 6.1.2 : FINGERPRINT UNLOCK

Press the fingerprint area to open the lock. After it is verified, the lock can be opened

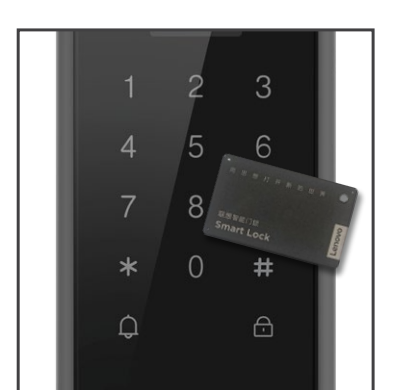

# 6.1.3 : RFID TAG UNLOCK

Place the induction card in the proximity area to unlock after successful verification.

# 6.2 : UNLOCK THE DOOR INTERNALLY

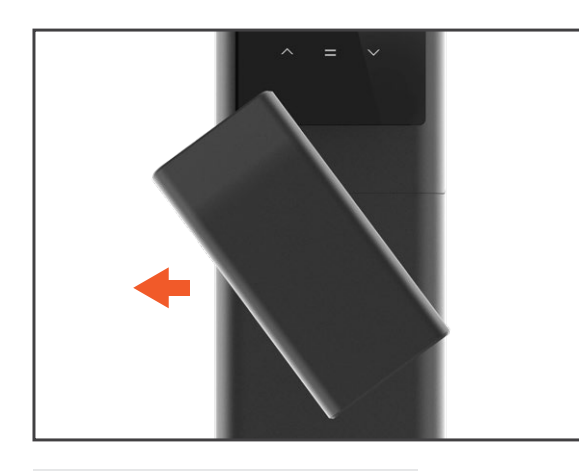

6.2.1 : HANDLE UNLOCK

Turn the handle to left to unlock the door

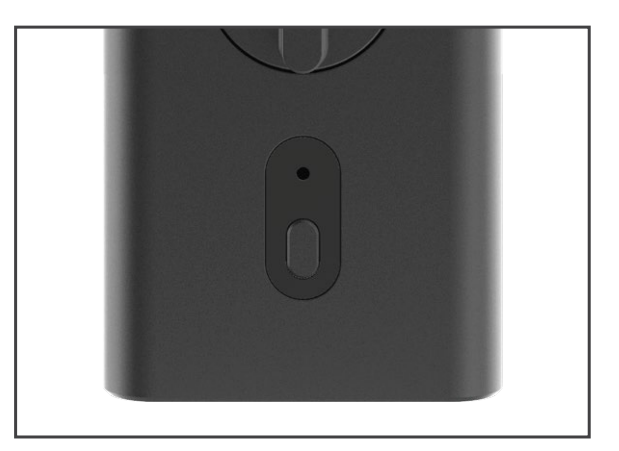

6.2.2 : BUTTON UNLOCK

Press the button to unlock the door

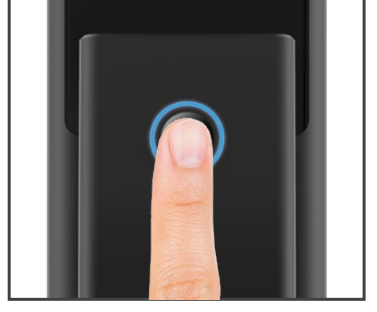

## 6.3 : LOCK THE DOOR INTERNALLY

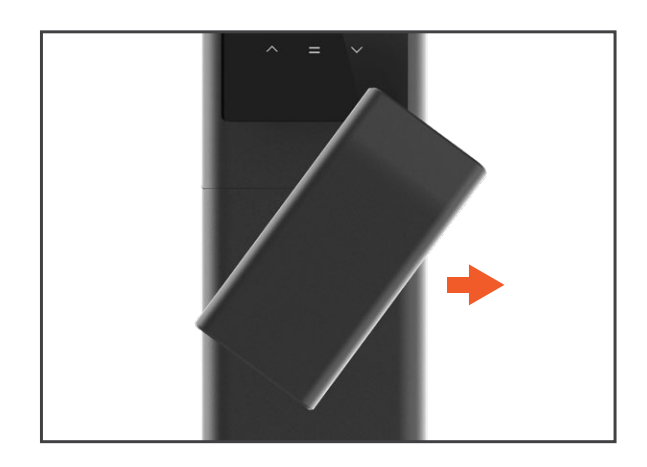

6.3.1 : HANDLE LOCK

Turn the handle to right to lock the door

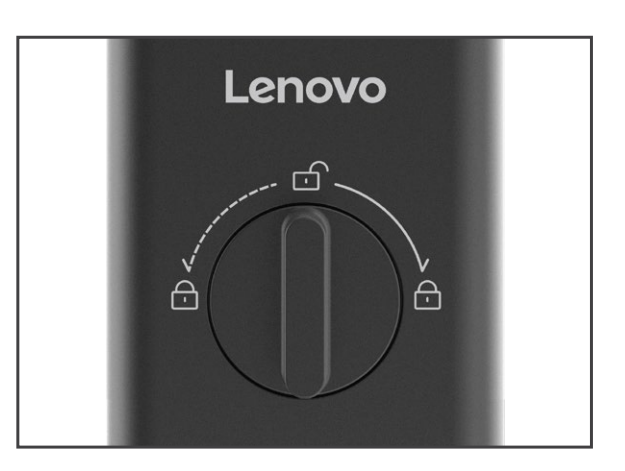

# 6.3.2 : DOUBLE LOCK

Turn the knob which the door can't unlock from outdoor

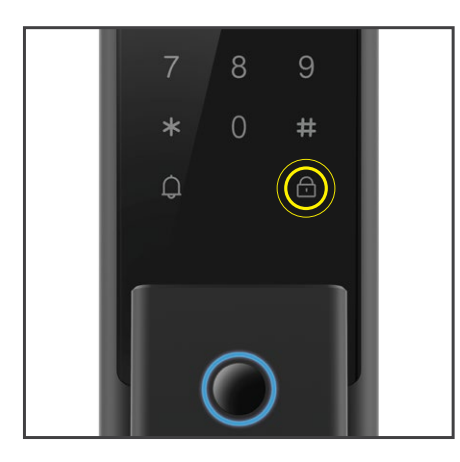

# 6.4 : LOCK BUTTON

Press the lock button to lock the door.

# 6.5 : AUTOMATICALLY LOCK

After the door closing sensing tongue is pressed, the main tongue will be automatically released, and the door will be locked automatically.

# 6.6 : EMERGENCY OPENING METHOD

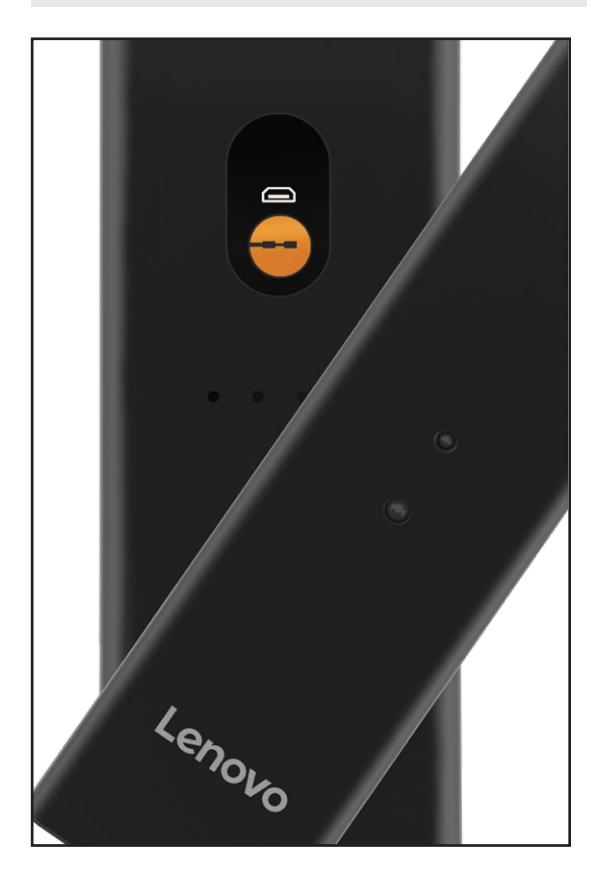

# 6.6.1 : MECHANICAL KEY

In case of emergency such as forgetting the password, running out of battery power or the system cannot operate, you can use the mechanical key to unlock the door.

a. Insert the mechanical key into the spare mechanical key port under the handle.

b. After turning the key, press down the handle to unlock the lock.

# 6.6.1 : MICRO USB POWER SUPPLY

When the battery runs out and there is no brass key, you can connect an external rechargeable battery or 5V1A power supply for emergency power supply, and open the door according to the normal operation steps. After opening the door with emergency power, please replace the battery in the lock in time.

## 7 : PRODUCT INTRODUCTION

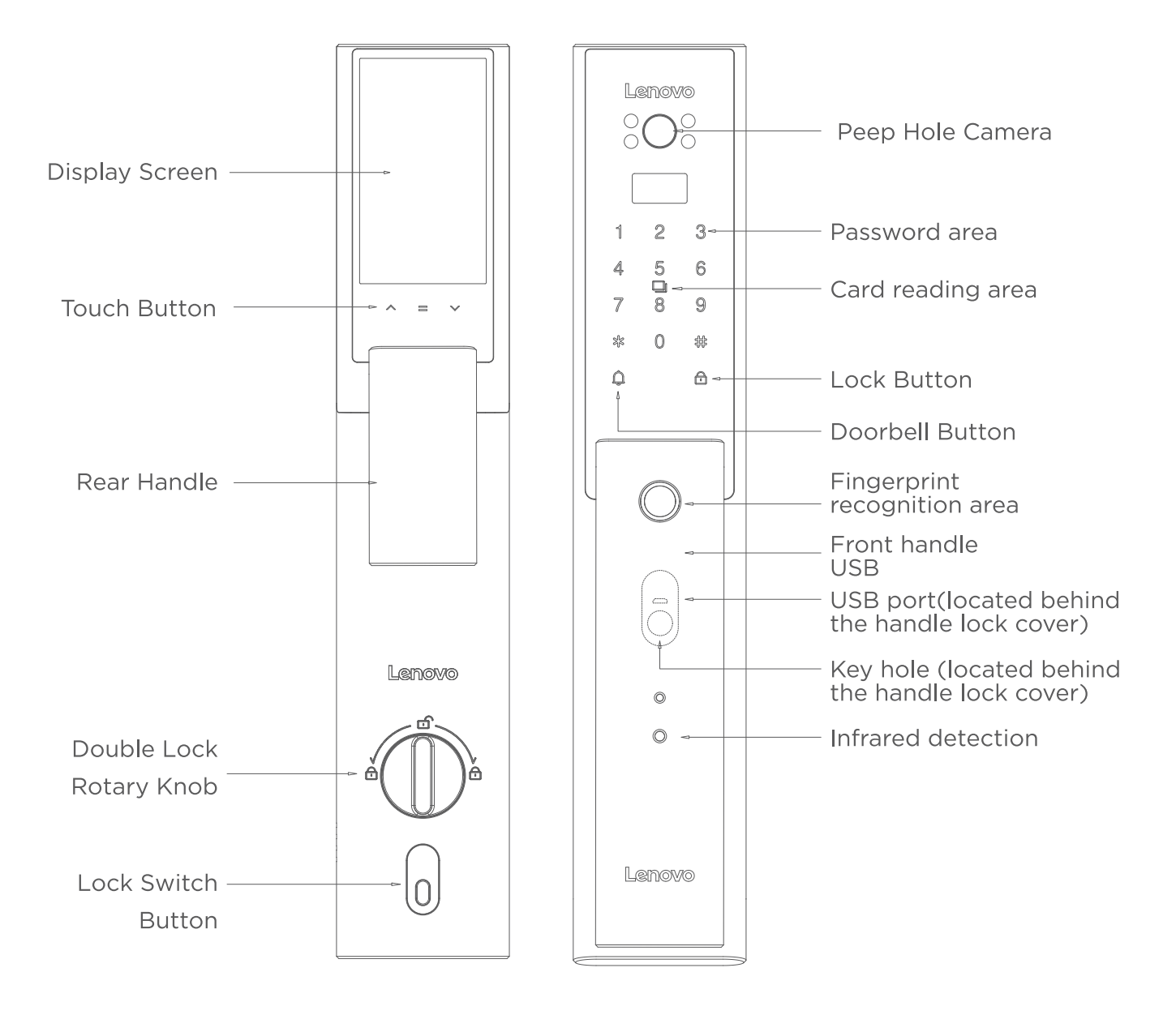

#### A CAUTION

The pictures in the User Manual is for reference only which shall be subject to the product in kind.

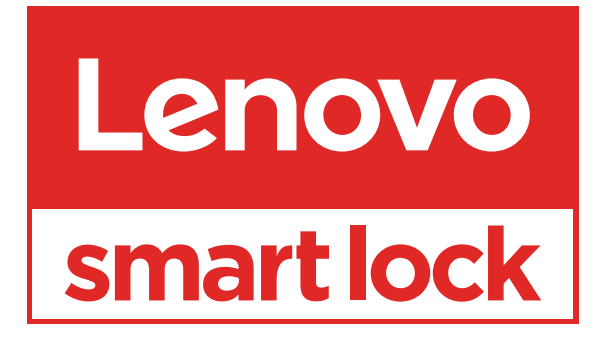

www.lenovosmartlock.com